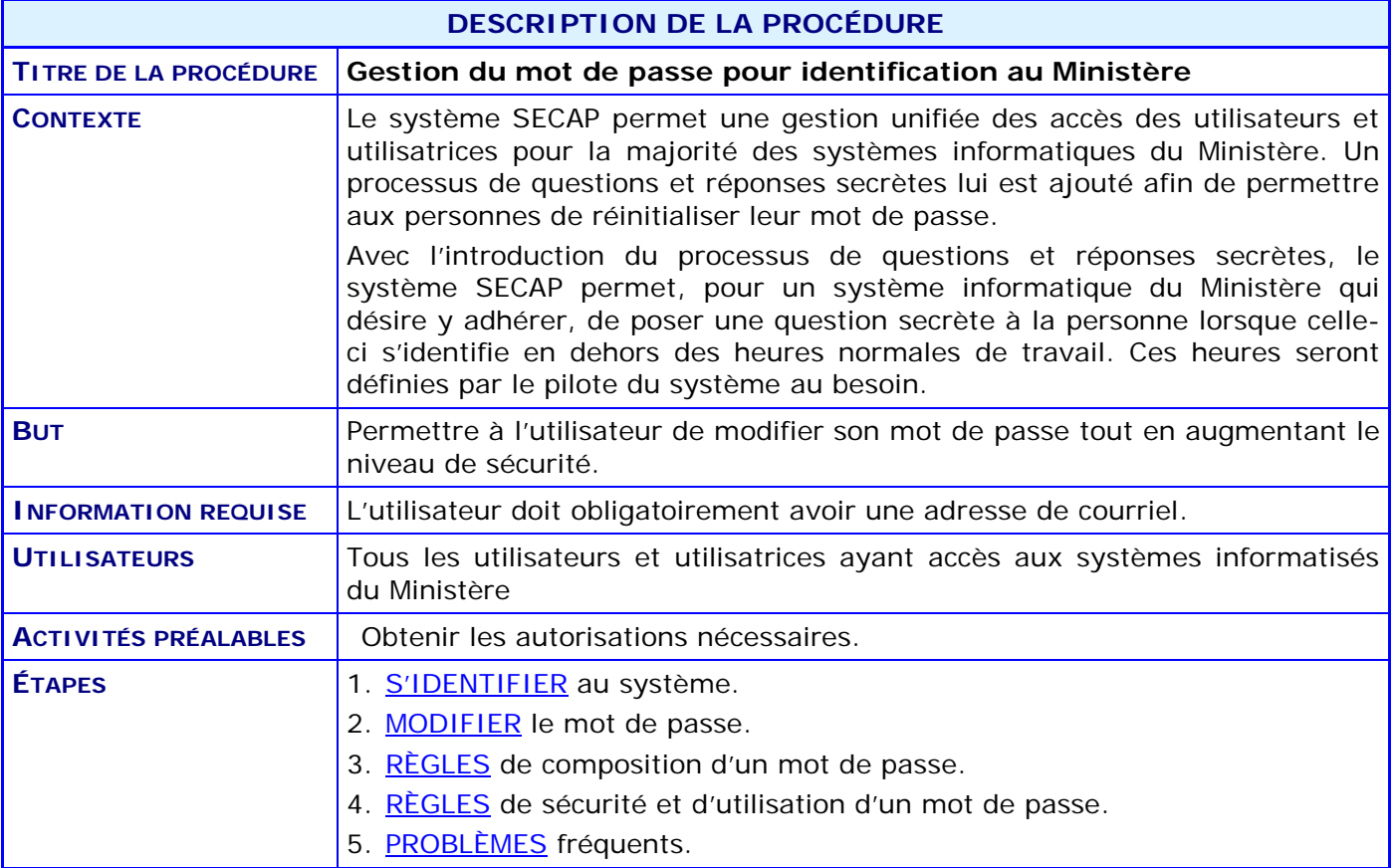

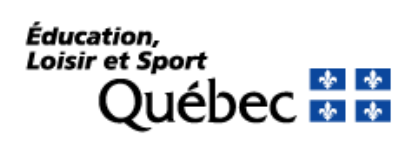

## **ACTIVITÉS PAR ÉTAPE**

#### <span id="page-1-0"></span>1. **S'IDENTIFIER au système**.

1.1. OBTENIR un code utilisateur et un mot de passe auprès du Service aux utilisateurs (SAU) du système Charlemagne à [charlemagne-sau@mels.gouv.qc.ca](mailto:charlemagne-sau@mels.gouv.qc.ca).

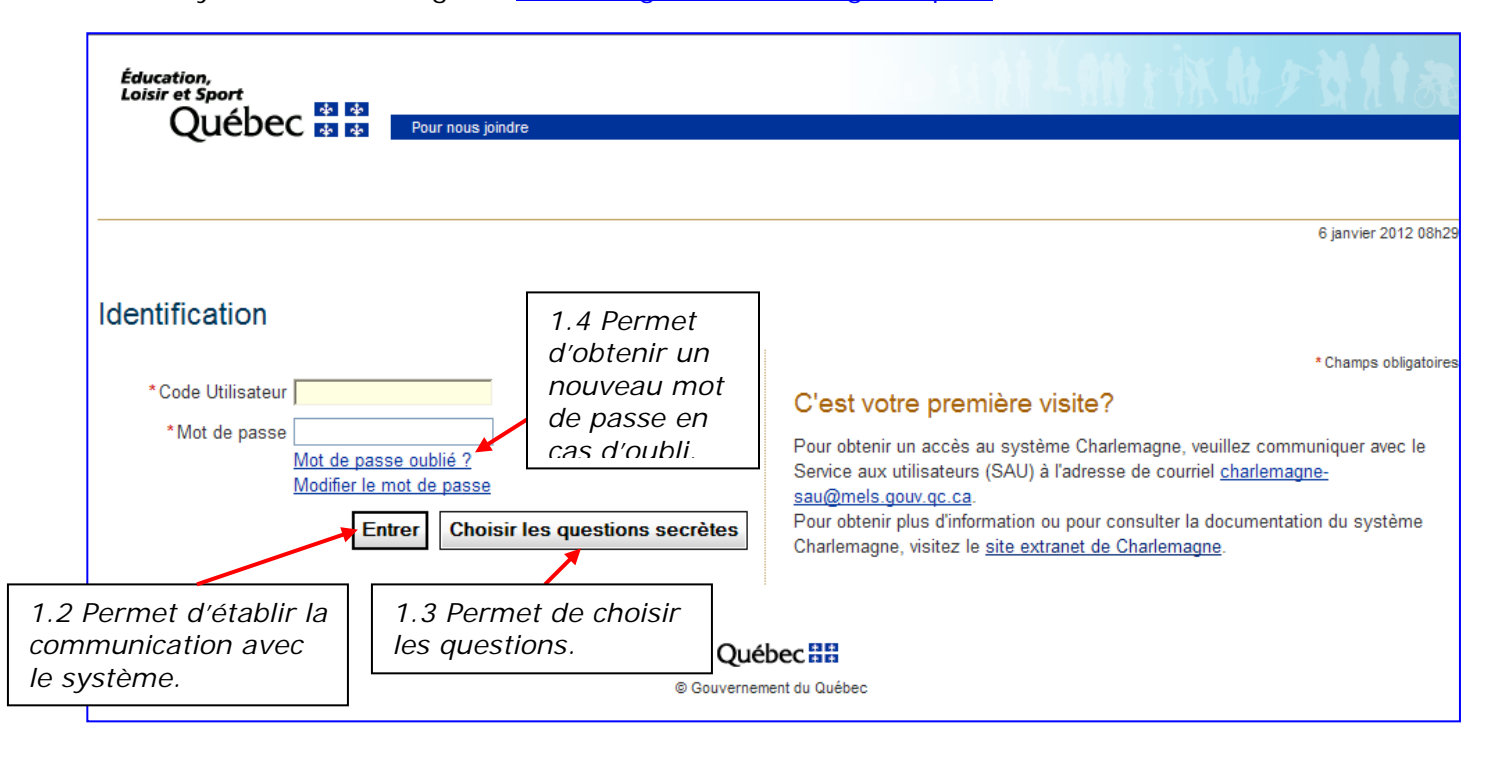

1.2. Le bouton « **Entrer** » offre la possibilité d'accéder aux transactions interactives.

#### 1.3. Bouton « **Choisir les questions secrètes** »

Le bouton « *Choisir les questions secrètes* » offre la possibilité de choisir ses trois questions secrètes et d'en indiquer les réponses afin de profiter, ultérieurement, de la réinitialisation de son mot de passe. Pour utiliser ce bouton, les champs « *Code utilisateur* » et « *Mot de passe* » doivent être saisis.

La personne peut ensuite, dans ce processus, vérifier l'exactitude de l'adresse de courriel et des nom et prénom associés à son code utilisateur. Également, elle doit choisir ses trois questions secrètes dans les listes de valeurs et inscrire les réponses. En cliquant sur le bouton « **Enregistrer** », ces informations seront inscrites dans son dossier SECAP.

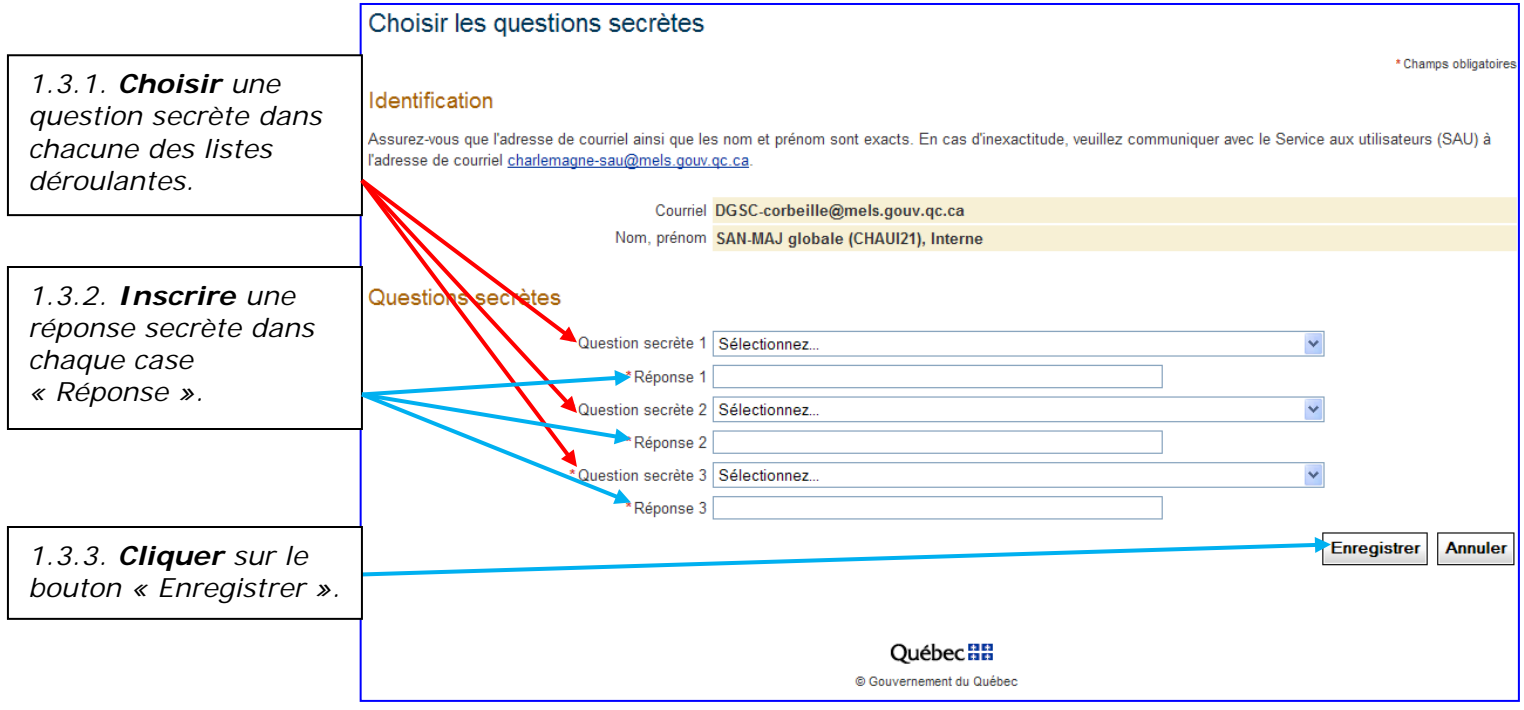

### 1.4. Bouton « **Mot de passe oublié?** »

Il offre à la personne la possibilité de réinitialiser son mot de passe oublié s'il ou elle répond correctement à une question secrète choisie aléatoirement parmi celles déjà enregistrées. Pour utiliser ce bouton, les champs « **Code utilisateur** » et « **Mot de passe** » ne doivent pas être saisis. Ce mécanisme n'est offert qu'aux personnes qui ont, dans leur dossier, une adresse de courriel et des questions secrètes saisies.

### **Étape 1**

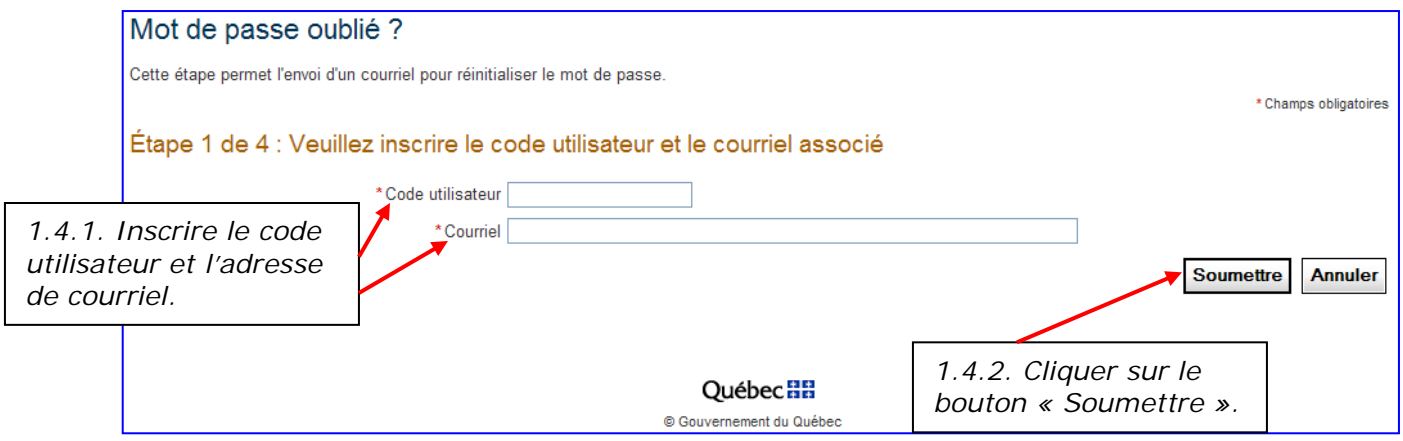

Si le code utilisateur et l'adresse de courriel sont valides et cohérents entre eux, un courriel est transmis à la personne et le message suivant s'affiche :

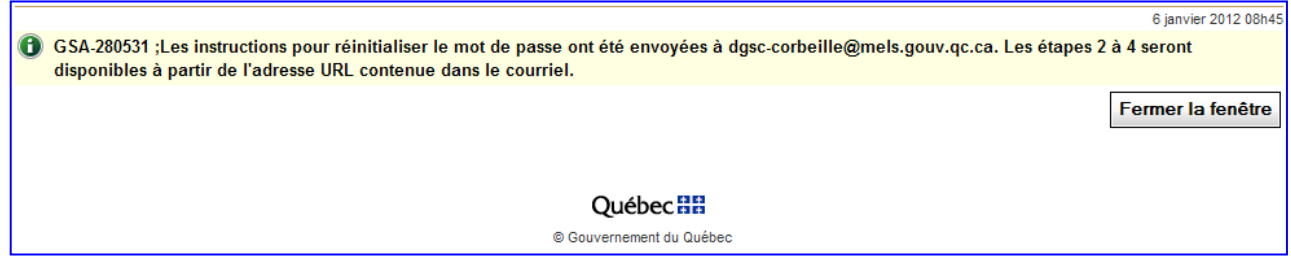

Cliquer sur le bouton « Fermer la fenêtre » pour être dirigé vers la page d'accueil du Ministère.

### **Exemple de courriel transmis à l'utilisateur ou l'utilisatrice :**

De: *SECAP-Pilotage@mels.gouv.qc.ca* À: *Jean.Untel@monorganisme.ca*  $CC:$ Objet : Demande de réinitialisation d'un mot de passe (PRD0)

Bonjour Jean Untel*,*

Nous avons reçu votre demande de réinitialisation d'un mot de passe. Pour confirmer cette demande et réinitialiser votre mot de passe, veuillez suivre les instructions suivantes.

1. Copier l'adresse URL suivante : https:// ….

IMPORTANT : Le courrier électronique frauduleux (ou hameçonnage) utilise souvent des adresses URL trompeuses; nous vous recommandons de ne pas cliquer sur les adresses URL dans les messages électroniques mais de les copier dans votre navigateur, comme décrit cidessous.

- 2. Ouvrir votre navigateur Web, coller l'adresse URL dans la barre d'adresse et cliquer sur ENTRÉE.
- 3. Suivre les instructions indiquées dans la page Web qui s'ouvre.

Vous avez un délai maximum de trois jours pour utiliser l'adresse URL contenue dans le courriel. Si vous n'avez pas effectué cette demande de réinitialisation d'un mot de passe, veuillez contacter *SECAP-Pilotage@mels.gouv.qc.ca* afin que nous puissions enquêter sur cette demande.

La réinitialisation du mot de passe a été demandée à partir de cette adresse IP : 000.000.000.000

### **Étape 2**

Ouvrir le courriel reçu et suivre les instructions concernant l'hyperlien pour obtenir l'écran suivant :

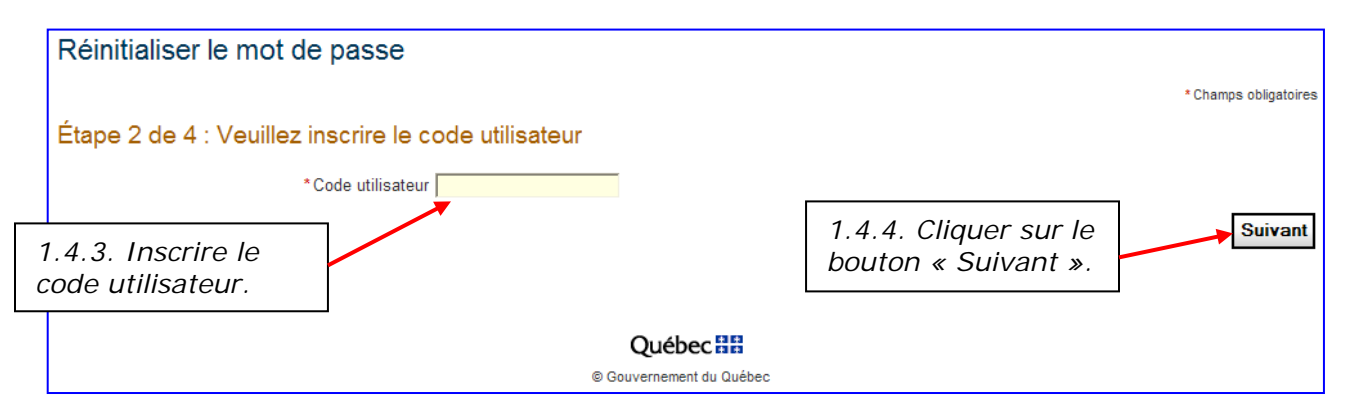

Si le code utilisateur est valide et cohérent selon l'adresse URL contenue dans le courriel, l'écran de l'étape 3 s'affiche.

### **Étape 3**

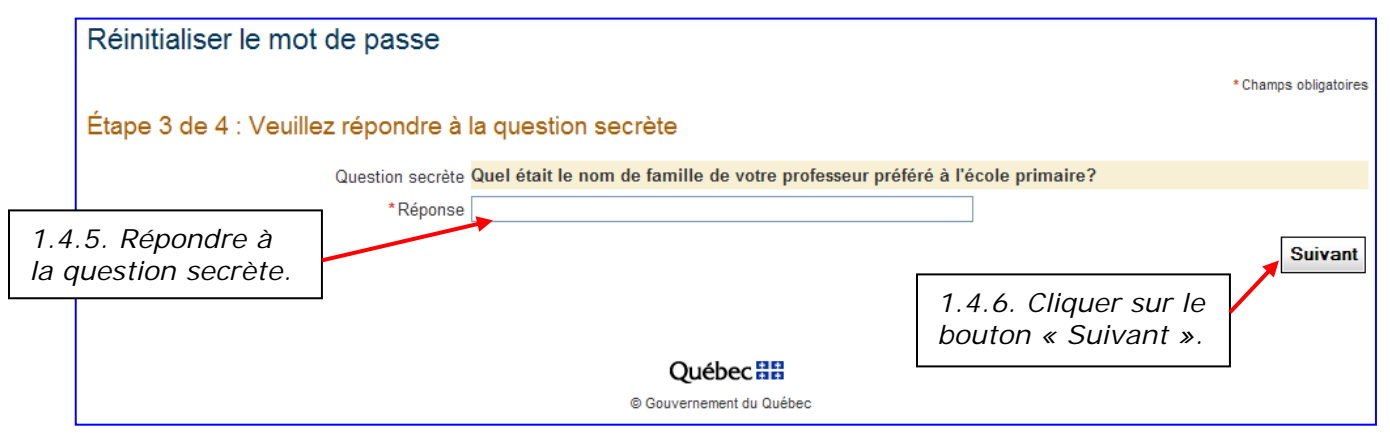

Si la réponse est exacte, l'écran de l'étape 4 s'affiche.

**Attention** : La réponse doit être **parfaitement** identique à celle fournie lors de l'inscription.

### **Étape 4**

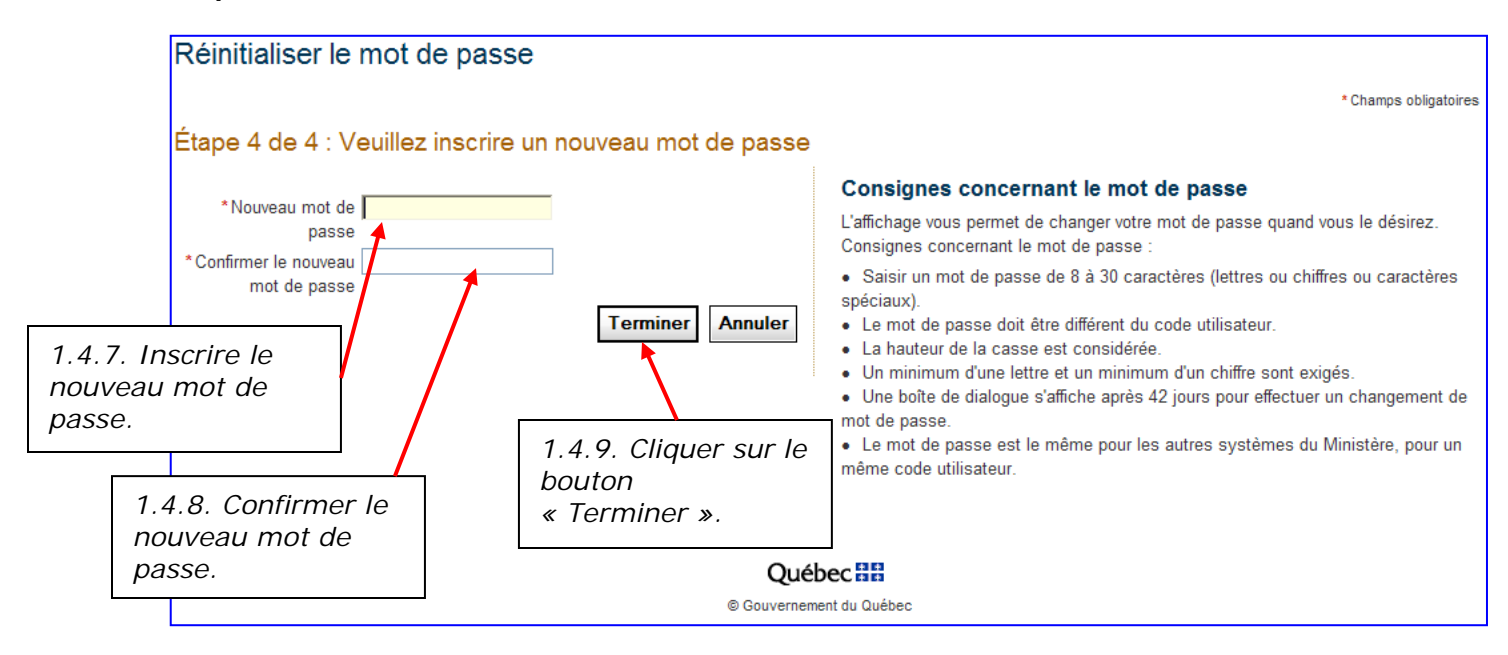

Si le nouveau mot de passe est valide, selon les règles inscrites à gauche de l'écran, le message suivant s'affiche :

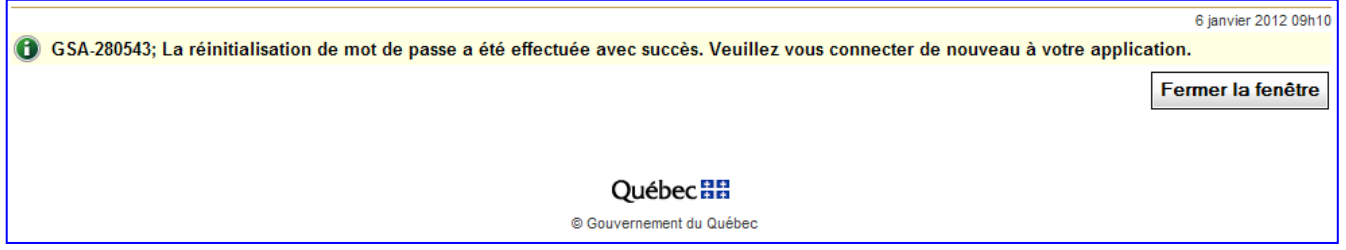

Cliquer sur le bouton « Fermer la fenêtre » pour être dirigé vers la page d'accueil du Ministère.

### <span id="page-7-0"></span>**2. MODIFIER le mot de passe**

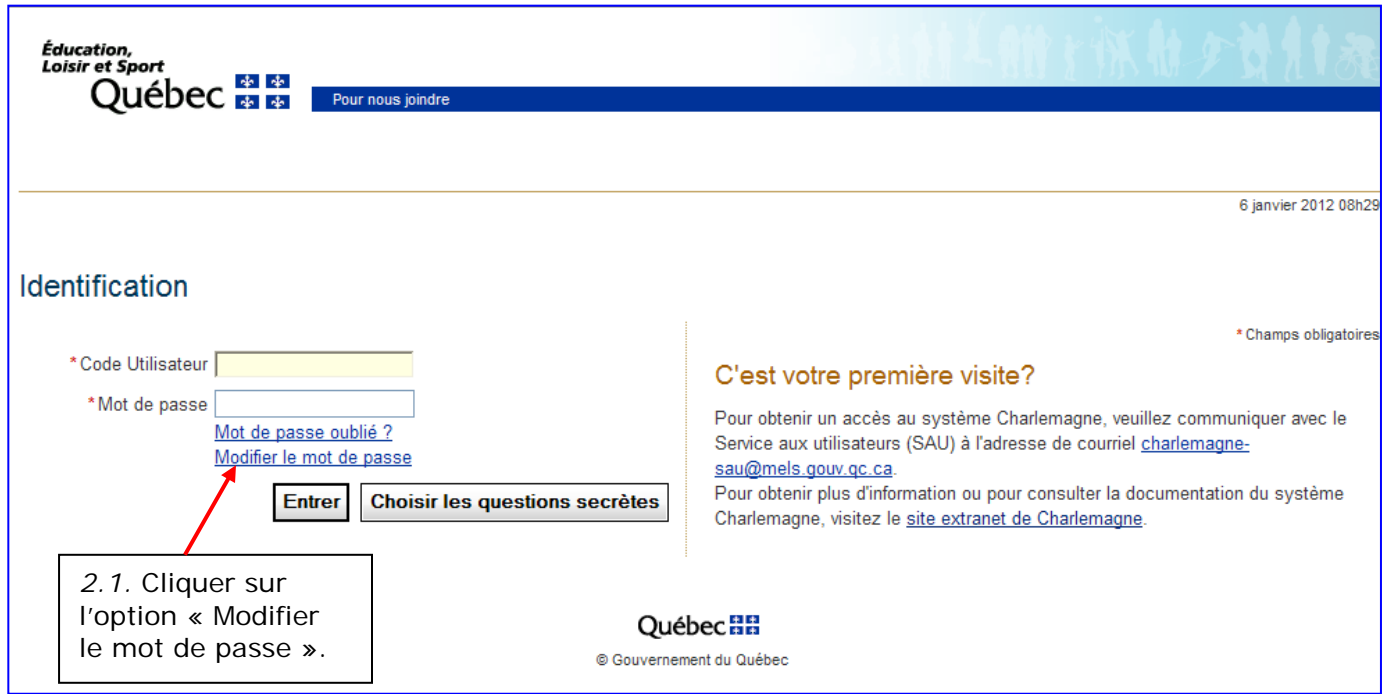

#### L'écran suivant s'affiche :

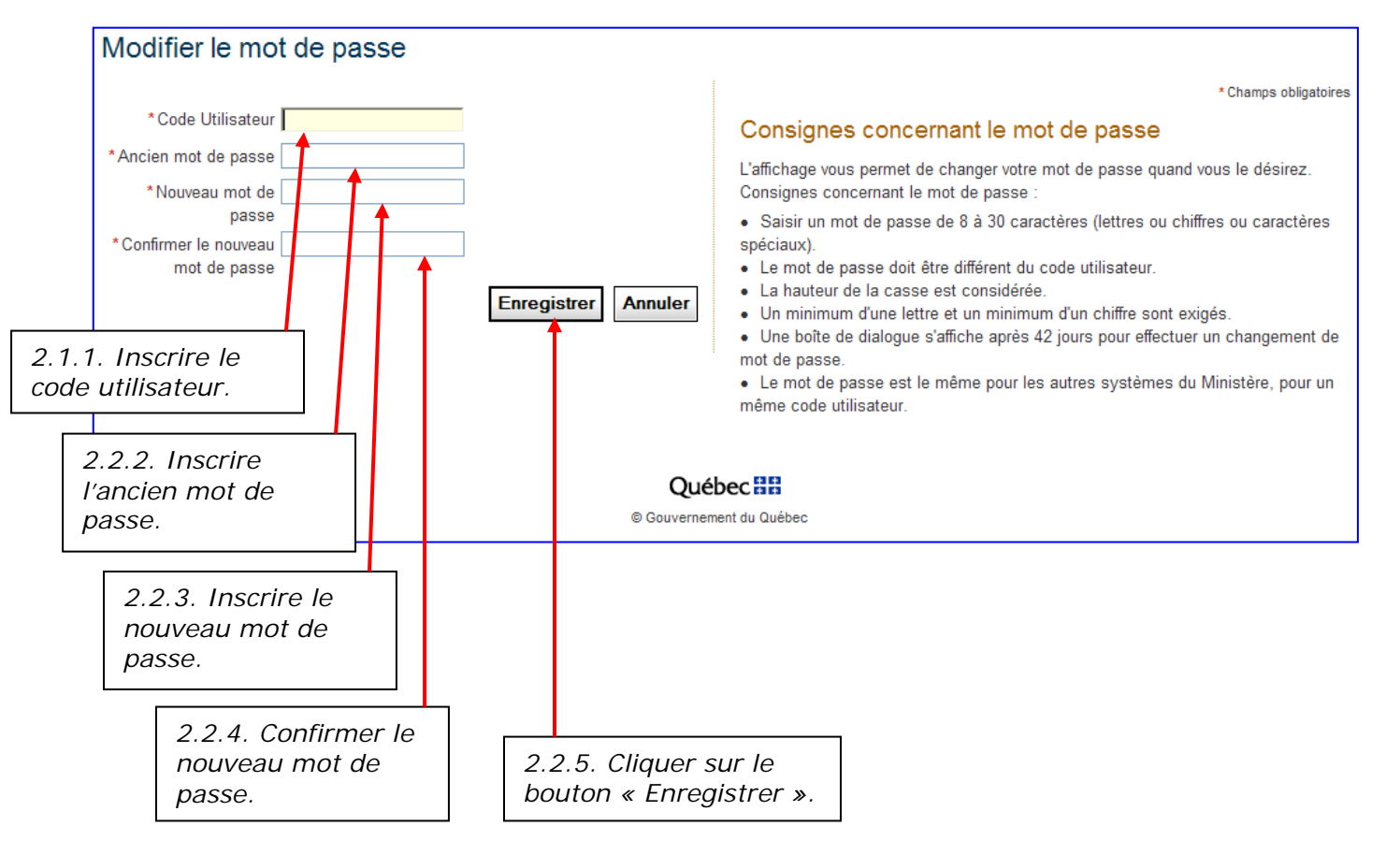

### **3. RÈGLES de composition d'un mot de passe**

L'utilisateur ou l'utilisatrice doit suivre les règles suivantes afin de composer un mot de passe valide :

- La longueur minimale est de huit caractères;
- La longueur maximale est de trente caractères;
- Les lettres, chiffres et caractères spéciaux sont acceptés;
- Il est obligatoire d'utiliser une combinaison de lettres majuscules et de lettres minuscules;
- Il est obligatoire d'utiliser une combinaison de lettres et de chiffres;
- Le mot de passe ne peut être identique au code utilisateur;
- Un historique des anciens mots de passe est maintenu afin d'interdire la réutilisation d'un mot de passe identique à l'un des cinq derniers utilisés.

### **4. RÈGLES de sécurité et d'utilisation d'un mot de passe**

L'utilisateur ou l'utilisatrice doit connaître les règles suivantes pour l'utilisation de son mot de passe :

• L'utilisateur a droit à cinq tentatives de connexion avant la désactivation de son compte.

Sinon, le message d'erreur suivant sera affiché :

« Votre compte est suspendu. Veuillez contacter le Service d'Aide aux Utilisateurs ».

- L'utilisateur a droit à 42 jours d'utilisation avec son nouveau mot de passe.
- Après les 42 jours d'utilisation, l'utilisateur a droit à cinq connexions supplémentaires pour réinitialiser son mot de passe. S'il ne procède pas à la réinitialisation de son mot de passe après ses cinq connexions, son compte sera suspendu. L'utilisateur devra contacter le Service d'Aide aux Utilisateurs (SAU) pour la réactivation de son compte.
- Si le compte n'est pas utilisé durant une période de 400 jours, le compte sera désactivé.

#### <span id="page-8-0"></span>**5. Problèmes fréquents**

Voici les problèmes rencontrés le plus fréquemment ainsi que les solutions s'y rattachant afin d'éviter que le compte soit suspendu.

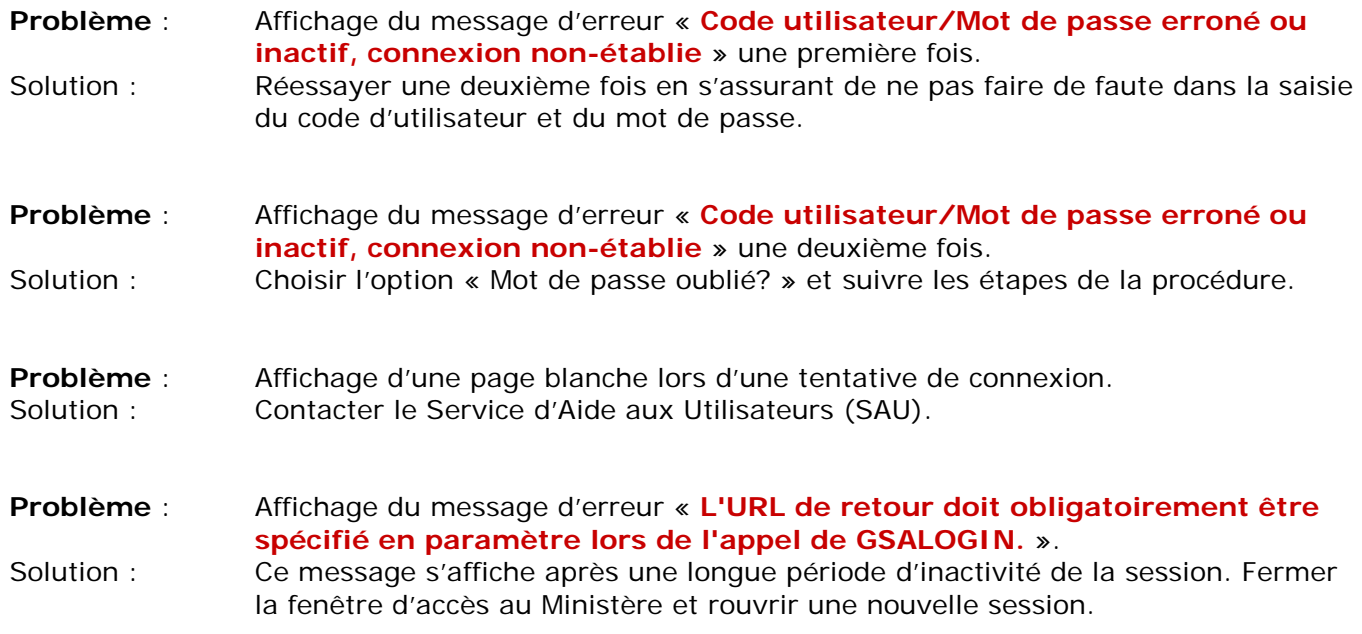